# GV-R92128VH / GV-R92128DH / GV-R9264DH Radeon 9200 Grafikbeschleuniger

BENUTZERHANDBUCH

Rev. 102

## **1. HARDWAREINSTALLATION**

#### **1.1. LIEFERUMFANG**

Das GV-R9200 Serie Paket beinhaltet die folgenden Artikel:

- Der GV-R92128VH / GV-R92128DH / GV-R9264DH Grafikbeschleuniger x 1
- Das BENUTZERHANDBUCH<br>● Die GV-R9200-H Serie Treibe
- Die GV-R9200-H Serie Treiber-CD x 1
- PowerDVD XP CD x 1
- PowerDirector x 1 (Nur für GV-R92128VH)
- $\bullet$  Game-CD  $\times$  1
- DVI-I zu D-Sub-Anschluss
- Kabel für S-Video- und AV-Eingabe/-Ausgabe (Nur für GV-R92128VH)
- Kabel für S-Video- und AV-Ausgabe (Für GV-R92128DH und GV-R9264DH)

# **WARNUNG!**

Die Erweiterungskarten enthalten sehr empfindliche Chips mit integrierten Schaltungen (IC-Chips). Um sie vor Schäden durch statische Elektrizität zu schützen, befolgen Sie bitte immer die nachstehenden Vorsichtsmaßnahmen, wenn Sie Ihren Computer einrichten.

- 1. Schalten Sie die Netzstromversorgung aus und stecken den Computer aus.
- 2. Tragen Sie eine Antistatik-Manschette, bevor Sie Computerkomponenten anlangen. Haben Sie keine solche Manschette, dann berühren Sie bitte mit beiden Händen einen richtig geerderten Gegenstand oder einen Metallgegenstand wie z.B. das Gehäuse des Computernetzteils.
- 3. Legen Sie die Komponenten immer auf eine geerdete Antistatik-Unterlage oder auf die originale Verpackungstüte der Komponenten, wenn Sie die Komponenten aus dem Computersystem herausnehmen.

Die Karte enthält sehr empfindliche Elektrokomponenten, die leicht durch statische Elektrizität beschädigt werden können. Belassen Sie bitte deshalb die Karte in ihrer Originalverpackung, bis sie installiert wird.

Legen Sie bitte beim Auspacken und Installieren eine Antistatik-Matte unter. Tragen Sie bitte dabei eine Antistatik-Manschette, die über den selben Erdungsanschluss wie die Antistatik-Matte geerdet wird. Schauen Sie sich den Paketkarton an, ob er Schäden hat. Die Karte kann beim Transport oder Verladen Schäden davongetragen haben. Stellen Sie bitte vor der Installation sicher, dass die Karte in Ordnung ist.

- 0**SCHALTEN SIE DIE STROMVERSORGUNG DES SYSTEMS NICHT EIN, WENN DIE KARTE BESCHÄDIGT WURDE.**
- 0**Verwenden Sie bitte nur das offizielle Gigabyte-BIOS, um einen richtigen Betrieb der Grafikkarte sicherzustellen. Andere BIOS-Versionen können Schäden an der Grafikkarte verursachen.**

#### **1.2. HARDWAREINSTALLATION**

#### **Installieren der Grafikkarte**

Nachdem Sie die nötigen Vorbereitungen an Ihrem Computer getroffen haben, können Sie die Grafikbeschleunigungskarte installieren.

### **Gehen Sie bitte folgendermaßen vor, um die Grafikbeschleunigungskarte zu installieren:**

1. Schalten Sie den Computer und Monitor aus. Ziehen Sie das Signalkabel von der Rückwand Ihres Computer heraus.

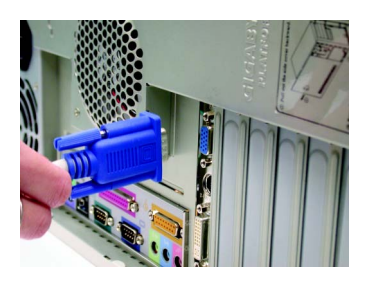

2. Nehmen Sie die Computerabdeckung ab. Einzelheiten dazu sehen Sie bitte in dem Handbuch Ihres Computers nach.

3. Entfernen Sie alle vorhandenen Grafikkarten von Ihrem Computer. Hat Ihr Computer einen integrierten Grafikchip, müssen Sie seine Funktion deaktivieren. Einzelheiten dazu sehen Sie bitte im Dokument Ihres Computers nach.

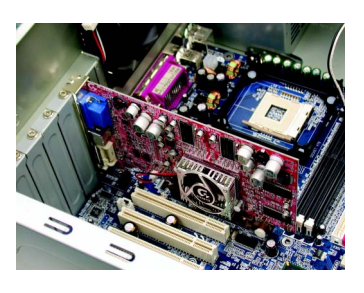

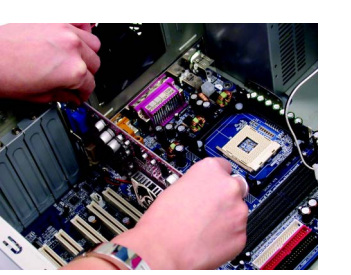

**Deutsch**

4. Erkunden Sie die Position des AGP-Steckplatzes. Das Blech neben dem Steckplatz muss entfernt werden. Richten Sie danach Ihre Grafikkarte an den AGP-Steckplatz aus und stecken sie fest nach unten, bis sie richtig sitzt.

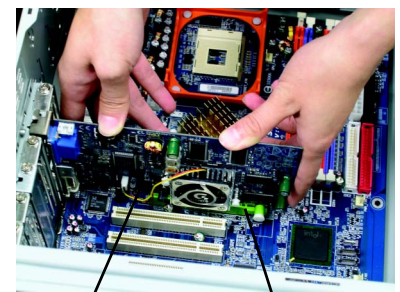

GV-R92128VH / GV-R92128DH / AGP-Steckplatz GV-R9264DH Grafikkarte

5. Befestigen Sie die Karte mit einer Schraube an dem Computergehäuse. Bringen Sie anschließend die Computerabdeckung wieder an.

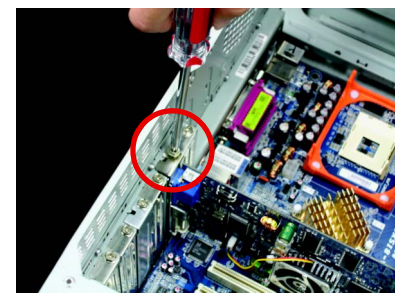

- **Deutsch**
- 6. Verbinden Sie das Signalkabel mit Ihrer Karte. Schalten Sie anschließend den Computer und Monitor ein. Hat Ihre Grafikkarte einen DVI-Anschluss, können Sie ein Flachbildschirm-Anzeigegerät an den entsprechenden Anschluss wie unten angezeigt anschließen.

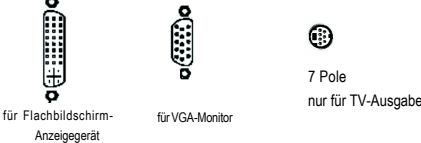

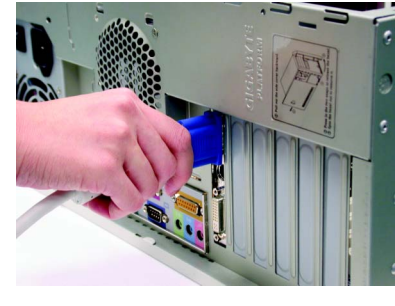

Jetzt können Sie mit der Installation des Grafikkartentreibers fortfahren. Folgen Sie bitte dazu den nachstehenden Anweisungen für das jeweilige Betriebssystem.

9 Pole nur für VIVO

ᡦ

## **2. SOFTWAREINSTALLATION**

**In den folgenden Beschreibungen gehen wir davon aus, dass Ihr CD-ROM-Laufwerkbuchstabe D ist.**

### **2.1. TREIBER UND UTILITIES FÜR WINDOWS® 98 /98SE / WINDOWS® ME / WINDOWS® XP**

Die Treiberinstallation unter Win® 98/98SE /WINDOWS® 2000 / Win® ME / Win® XP ist sehr einfach. Wenn Sie die Treiber-CD in Ihr CD-ROM-Laufwerk einlegen, erscheint sofort das AUTORUN-Fenster (wenn nicht, dann führen Sie bitte die Datei "D:\setup. exe" aus). TFolgen Sie dann den nachstehenden Anweisungen, um den GV-R92128VH- / GV-R92128DH- / GV-R9264DH-Treiber zu installieren (Lesen Sie bitte dazu den Abschnitt 2.1.3 "Treiberinstallation", um den Treiber Ihres GV-R92128VH- / GV-R92128DH- / GV-R9264DH-Grafikbeschleunigers zu installieren.

#### **2.1.1. Betriebssystemvoraussetzungen**

- Bevor Sie den GV-R92128VH- / GV-R92128DH- / GV-R9264DH-Treiber unter dem Microsoft Windows-Betriebssystem (Windows 98/98SE, Windows2000 oder Windows ME) installieren, stellen Sie bitte sicher, dass DirectX bereits installiert wurde.
- Besitzt Ihr Motherboard SIS-, ALI- oder VIA-Chipsätze, installieren Sie bitte den entsprechenden GV-R92128VH- / GV-R92128DH- / GV-R9264DH-Treiber für Ihr Motherboard. Wenden Sie sich bitte, wenn nötig, an Ihren Motherboardhändler für einen passenden Treiber.

- 5 - Softwareinstallation

#### **2.1.2. DirectX-Installation**

Installieren Sie bitte Microsoft DirectX, um die 3D-Hardwarebeschleunigung unter Windows® 98/ 98SE/ Windows® 2000/ ME/ Windows® XP zu unterstützen. Damit erhalten Sie eine bessere 3D-Leistung.

<sup>■ Hinweis: Für die MPEG-Unterstützung unter Windows® 98/ 98SE/ Windows® 2000/</sup> Windows® ME oder Windows® XP müssen Sie zuerst DirectX installieren.

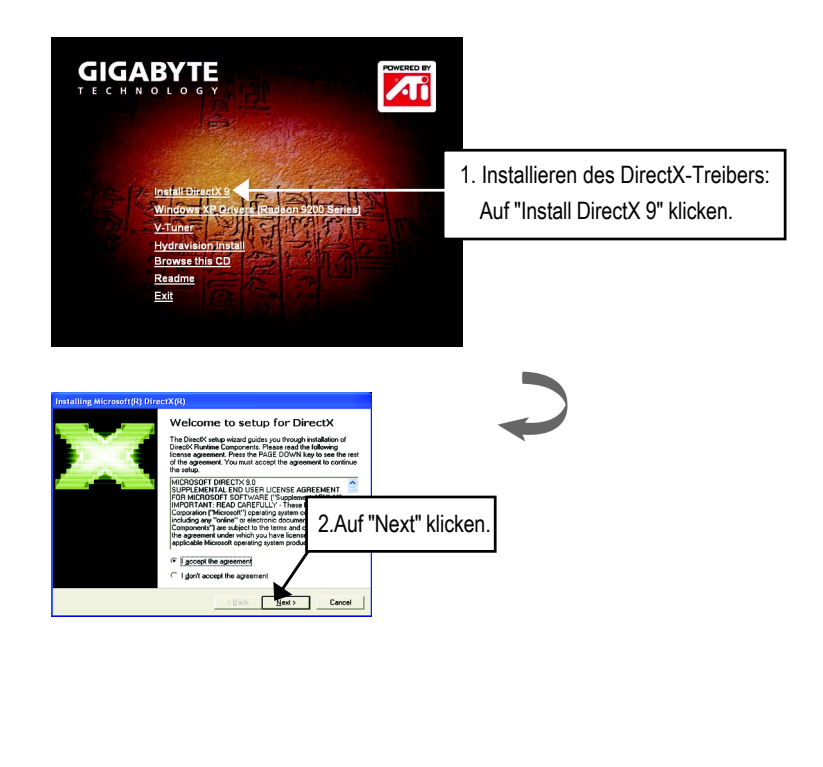

DirectX 9.0 ist die aktuelle Ausführbibliothek für alle Windows-Betriebssysteme. Diese Version NOTE kann das DirectX Ihres Betriebssystems auf das aktualisieren, was für eine optimale Leistung für die Hardware Ihres Grafikakzelerators erforderlich ist.

Unterstützt Ihr Grafikakzelerator z.B. DirectX 8.1, wird bei Aktualisierung mit DirectX 9.0 Ihr Betriebssystem umfassend auf DirectX 8.1 aktualisiert.

Radeon 9200-Serie Grafikbeschleuniger - 6 -

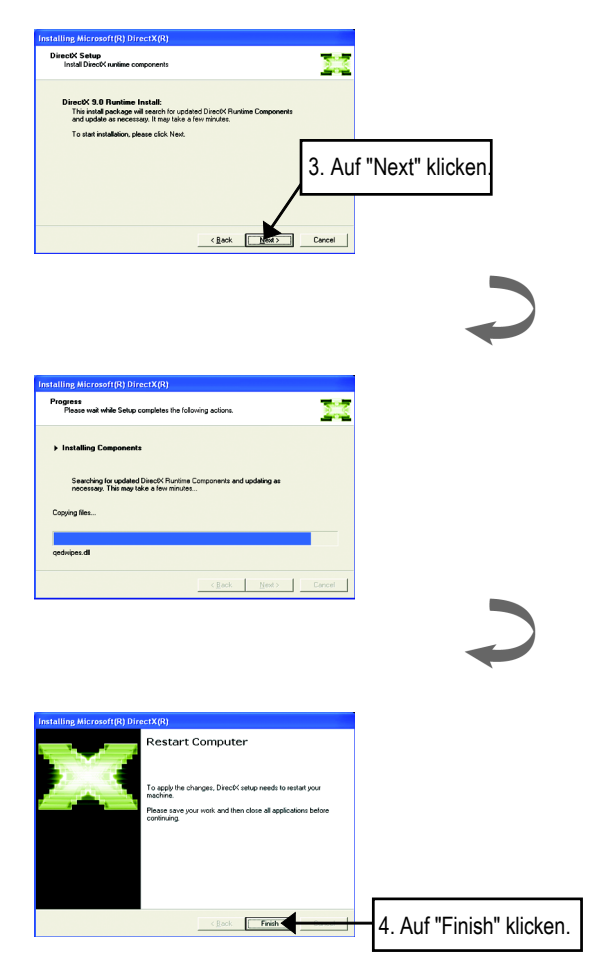

Damit wird die DirectX-Installation abgeschlossen.

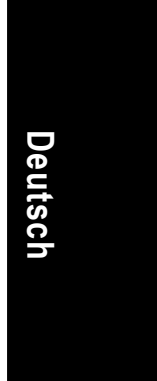

- 7 - Softwareinstallation

#### **2.1.3. Treiberinstallation**

Folgen Sie bitte den nachstehenden Anweisungen Schritt für Schritt.

#### **Schritt 1: Neue Hardware gefunden**

 Windows erkennt automatisch eine neue Hardware und die Meldung "Neue Hardware gefunden" erscheint, nachdem die GV-R92128VH-/ GV-R92128DH-/ GV-R9264DH-Karte in Ihren Computer eingesteckt wurde und das System eingeschaltet wurde. Wählen Sie keinen Treiber zu installieren und klicken dann auf OK.

#### **Schritt 2: Assistent für Gerätetreiber-Updates: Standard PCI Graphics Adapter**

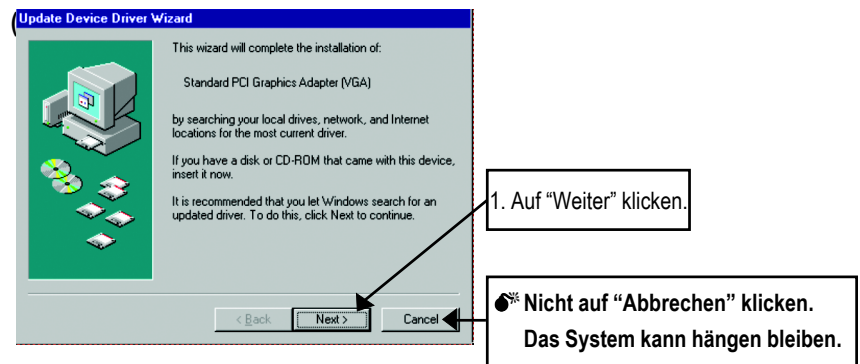

#### **Schritt 3: Assistent für Gerätetreiber-Updates: Fertig stellen**

Sie werden aufgefordert Ihre Windows-CD einzulegen, um die VGA-Treiberinstallation zu vervollständigen.

Haben Sie diese CD nicht, können Sie das Verzeichnis "C:\Windows\System" angeben.

#### **Step 4: System Setting Change**

**Deutsch**

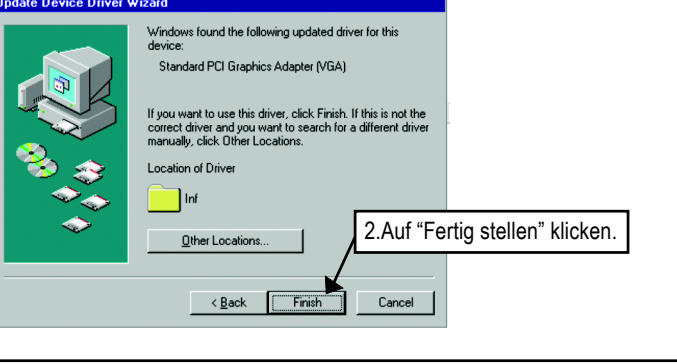

Radeon 9200-Serie Grafikbeschleuniger - 8 -

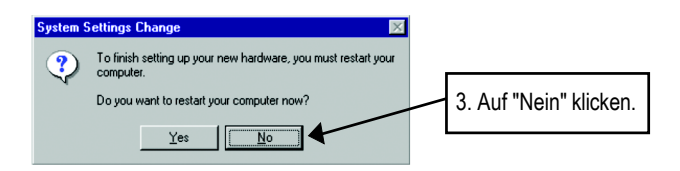

Legen Sie danach die GV-R92128VH- / GV-R92128DH-/ GV-R9264DH-Treiber-CD in Ihr CD-ROM-Laufwerk. Das AUTORUN-Fenster erscheint daraufhin. Wenn nicht, führen Sie bitte die Datei "D:\setup.exe" aus.

#### **Schritt 5: Treiberinstallation (Die folgenden Bilder stammen von Windows XP)**

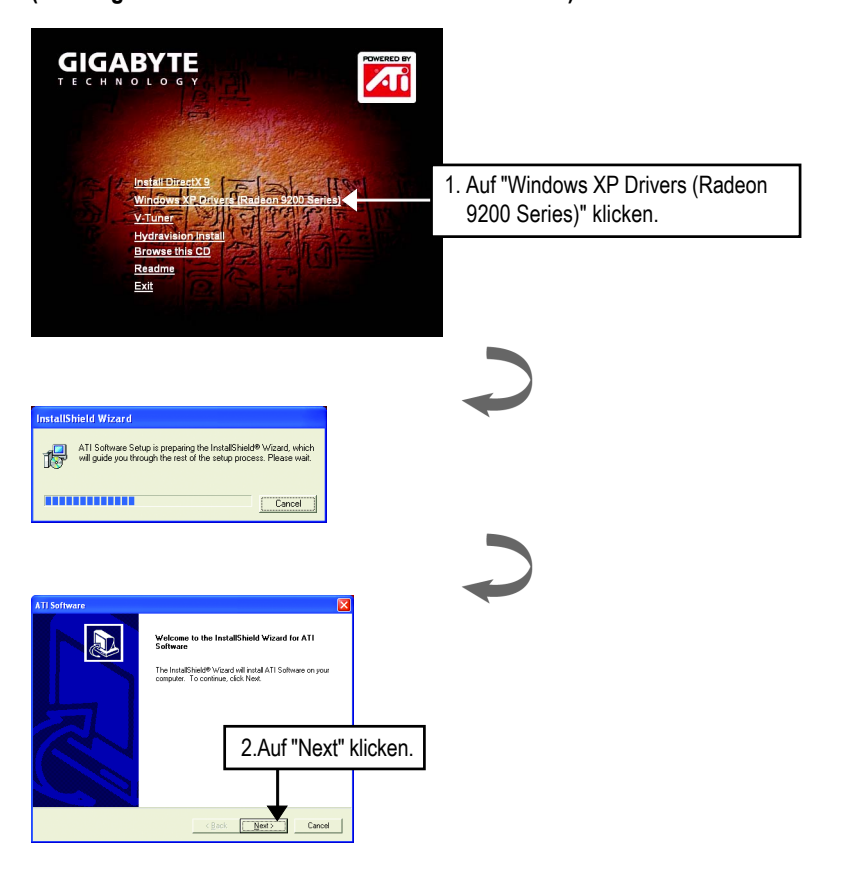

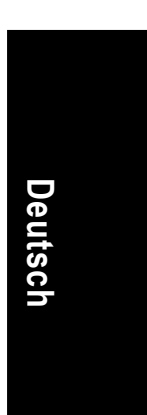

- 9 - Softwareinstallation

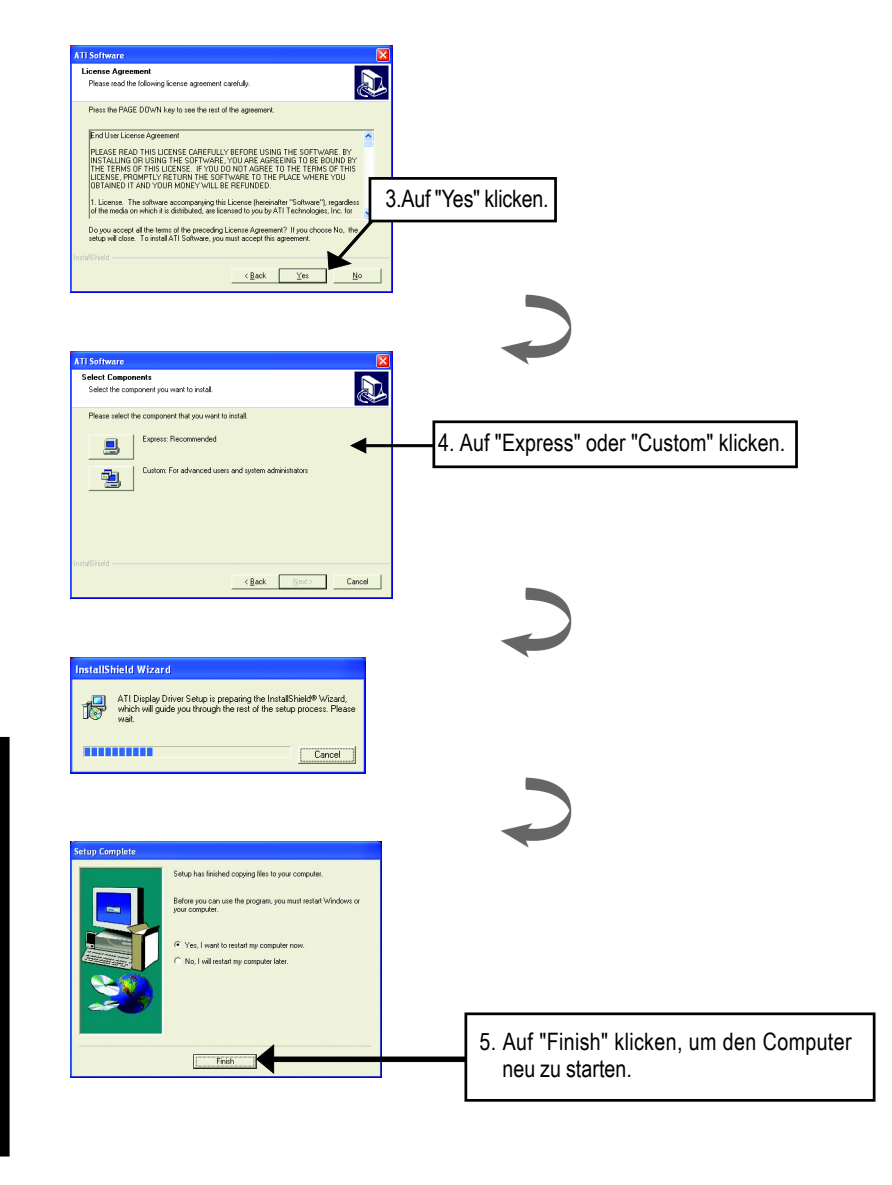

## **3. FEHLERBEHEBUNG**

Probieren Sie bitte die folgenden Fehlerbehebungstipps aus, wenn Probleme auftreten. Wenden Sie sich bitte an Ihren Händler oder GBT für weitere Tipps zur Fehlerbehebung.

- Prüfen Sie, ob die Karte richtig in dem AGP-Steckplatz sitzt.
- Stellen Sie sicher, dass das Signalkabel fest an den Anzeigeanschluss an der Karte befestigt wurde.
- Stellen Sie sicher, dass der Monitor und der Computer eingesteckt und mit Strom versorgt sind.
- Deaktivieren Sie alle auf dem Motherboard integrierten Grafikfunktionen, wenn vorhanden. Weitere Informationen hierzu finden Sie im Handbuch oder beim Hersteller des Computers.

(Anm.: Manche Motherboards lassen es nicht zu, dass die integrierte Grafikfunktion deaktiviert wird oder als sekundärer Grafikadapter verwendet wird.)

- Stellen Sie sicher, dass Sie den richtigen Grafikkartentreiber entsprechend Ihrem Anzeigegerät und Ihrer Grafikkarte installiert haben.
- Starten Sie Ihren Computer im abgesicherten Modus, wenn Probleme beim Booten auftreten. Halten Sie die Strg-Taste gedrückt, bis das Microsoft® Windows® Startup-Menü auf dem Bildschirm erscheint, wenn Sie Windows® 98 SE oder Windows® Me verwenden. Geben Sie die Nummer des abgesicherten Modus ein und drücken dann die Eingabetaste. (Sie können über die F8-Taste das Microsoft Windows® Startup-Menü aufrufen.) Gehen Sie im abgesicherten Modus zum Geräte-Manager und prüfen Sie, ob es doppelte Videoadapterund Monitoreinträge gibt, obwohl Sie nur eine Grafikkarte verwenden.
- Lesen Sie bitte die Fehlerbehebungstipps in der Windows®-Hilfe oder wenden Sie sich an Ihren Computerhersteller, um weitere Hilfe zu erhalten.

**<sup>1</sup>** Ändern Sie eventuell über das Bedienfeld am Monitor die Monitoreinstellungen, um ein schärferes Anzeigebild zu erhalten. (Beziehen Sie sich dabei bitte auf das Handbuch des Monitors.)

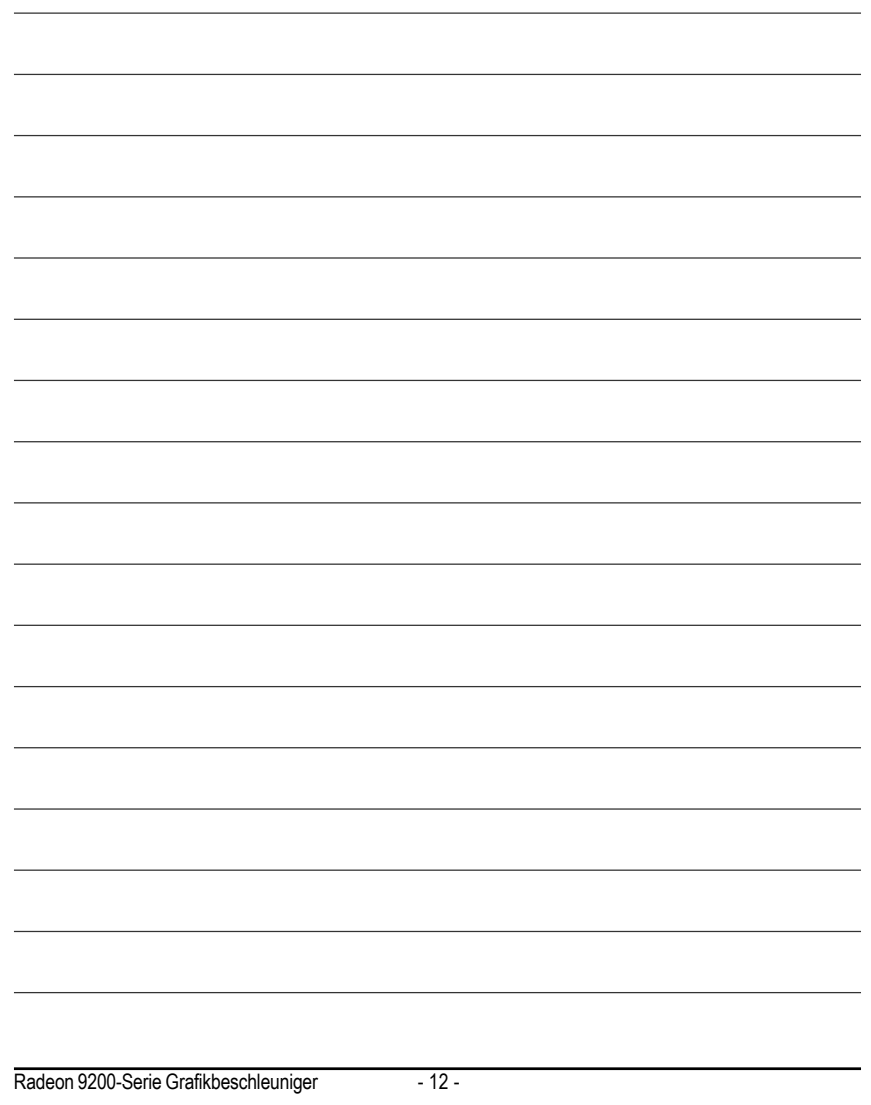